## **Prosiding Seminar Nasional Gelar Wicara Volume 1, Oktober 2023** Universitas Mataram, 24 Agustus 2023

OPTIMALISASI WEBSITE DESA SEBAGAI MEDIA PENYEBARAN INFORMASI DESA BANJAR KECAMATAN TALIWANG KABUPATEN SUMBAWA BARAT

Zilfa Zahrani<sup>1</sup>, Annisa Ramdani<sup>2</sup>, Afra Lailatul Fara<sup>3</sup>, Meli Irmawati<sup>4</sup>, M. Agit Mirsya<sup>5</sup>, Dian Saputri<sup>6</sup>, Ertha Chasmita<sup>7</sup>, Endah Surti Hapsari<sup>8</sup>, Apriadi<sup>9</sup>, Aprilia Ayu Sasmita<sup>10</sup>, Iwan Harsono11\*

Program Studi Agroekoteknologi, Universitas Mataram1, Program Studi Akuntansi, Universitas Mataram2, Program Studi Pendidikan Kimia, Universitas Mataram3, Program Studi Ilmu dan Teknologi Pangan, Universitas Mataram4, Program Studi Pendidikan Pancasila dan Kewarganegaraan, Universitas Mataram5, Program Studi Hukum, Universitas Mataram6, Program Studi Agribisnis, Universitas Mataram7, Program Studi Manajemen, Universitas Mataram8

Alamat Korespondensi: [iwanharsono@unram.ac.id](mailto:iwanharsono@unram.ac.id)

Jalan Majapahit No. 62 Mataram, Nusa Tenggara Barat

#### **ABSTRAK**

Komunikasi merupakan salah satu hal yang penting dalam mendeskripsikan sesuatu, seperti sebagai perantara, untuk mempresentasikan sesuatu kepada public. Sehingga untuk mempermudah komunikasi dalam suatu desa antara aparat desa dengan warga dibutuhkan suatu media komunikasi, seperti Website dan Sistem Informasi Desa. Website desa merupakan salah satu infrastruktur yang harus disediakan oleh pemerintah daerah untuk menyampaikan informasi terkait perkembangan desa, potensi desa, dan informasi terkait kegiatan desa kepada masyarakat. Kegiatan ini bertujuan agar pihak desa dapat menyebarkan informasi terkait visi misi desa, struktur organisasi, jumlah penduduk, potensi desa serta pengumuman berita lainnya. Kegiatan ini dilakukan mulai dari studi pendahuluan, kemudian pelaksanaan yaitu sosialisasi, menumpulkan profil desa, sebagai bahaninformasi dan konten website, membuat website dengan aplikasi WordPress dan mengikuti lanhkah-langkah pembuatan website dan terakhir yaitu kegiatan evaluasi. Hasil yang diperoleh dari kegiatan ini adalah pengetahuan dan keterampilan dalam membuat website desa. Website desa yang telah dibuat sudah memuat berbagi informasi tentang desa yaitu diantaranya menu Beranda, berisi tentang halaman awal dari website yang berisi gambar wisata Desa Banjar Profil desa,. Pemerintahan, Layanan, Informasi, dan Potensi desa berisi tempat wisata, pertanian dan perkebunan desa. pembuatan website desa. Secara umum dengan begitu Desa Banjar dengan sebuah website para staf Desa Banjar dapat menampilkan profil desa dan pengumuman berupa berita melalui website yang telah dibuat.

**Kata Kunci :** Desa, Informasi, Website

### **ABSTRACT**

Communication is one of the important things in describing something, such as being an intermediary, to show something to the public. So to facilitate communication within a village between village officials and residents, a communication medium is needed, such as a website and a village information system. The village website is one of the infrastructures that must be provided by the local government to convey information related to village development, village potential, and information related to village activities to the community. This activity aims to allow the village to disseminate information related to the village's vision and mission, organizational structure, population, village potential and other news announcements. This activity was carried out starting from a preliminary study, then implementation, namely socialization, blunting village profiles, as information material and website content, creating a website with the WordPress application and following the steps for making a website and finally, namely evaluation activities. The results obtained from this activity are knowledge and skills in creating village websites. The village website that has been created already contains sharing information about the village, including the Home menu, which contains the start page of the website which contains tourism pictures of Banjar Village. Village profile. Governance, Services, Information, and Village Potential contains tourist attractions, agriculture, and village plantations. Village website creation. In general, Banjar Village with a website, Banjar Village staff can display village profiles and announcements in the form of news through the website that has been created.

#### **Keywords:** Village, Information, Website

#### **PENDAHULUAN**

Era otonomi daerah, desa merupakan bagian yang sangat penting dalam menentukan keberhasilan pembangunan dan bersentuhan langsung dengan masyarakat terutama dalam pelayanan publik. Masalah lain yang dihadapi aparatur desa adalah minimnya tingkat keterampilan aparatur desa dengan tuntutan masyarakat yang lebih dinamis. Komunikasi merupakan salah satu hal yang penting dalam mendeskripsikan sesuatu, seperti sebagai perantara, untuk mempresentasikan sesuatu kepada public. Sehingga untuk mempermudah komunikasi dalam suatu desa antara aparat desa dengan warga dibutuhkan suatu media komunikasi, seperti Website dan Sistem Informasi Desa.

Desa Banjar Kecamatan Taliwang saat ini memiliki website desa namun kurang mengupdate informasi mengenai desa tersebut pada website yang telah dibuat. Kondisi ini tentunya kurang ideal karena menandakan sistem infromasi kurang dimanfaatkan secara maksimal, sehingga perkembangan kegiatan dan pembangunan desa tidak dapat diakses oleh masyarakat secara maksimal. Melalui website ini, kegiatan ini bertujuan agar pihak desa dapat menyebarkan informasi terkait visi misi desa, struktur organisasi, jumlah penduduk serta pengumuman berita lainnya. Beberapa hambatan dan kendala yang dihadapi diantaranya belum adanya staf yang ditunjuk langsung sebagai admin website dalam pengelolaan website desa. Selain itu desa juga perlu mempublikasikan seluruh potensi yang dimilikinya sehingga masyarakat semakin mudah untuk mendapatkan informasi tentang desa. Berkaitan dengan masalah tersebut, maka program kerja kami memberikan solusi untuk menyelesaikan persoalan tersebut dengan memberikan bantuan pengembangan website desa dan sistem informasi untuk mengelola data di desa yaitu terkait dengan potensi-potensi serta informasi yang ada di desa tersebut.

Berdasarkan uraian tersebut, pihak perangkat desa kurang memahami bagaimana mengelola sebuah website dan membuat konten yang menarik secara digital. Oleh karena itu, kegiatan ini bertujuan untuk mengoptimalisasi terkait pengelolaan website desa dan sebagai media untuk mempublikasikan segala potensi yang dimiliki desa, tertatanya pengelolaan administrasi yang telah berbasis digital serta meningkatnya kemampuan dan keterampilan aparatur desa. Setelah kegiatan ini diharapkan para perangkat desa lebih aktif dalam mengupdate informasi pada web desa. Tentunya hal ini bermanfaat karena dengan adanya website desa maka masyarakat dari luar maupun dalam dapat mengakses secara luas terkait informasi mengenai desa tersebut.

#### **METODE KEGIATAN**

Pelaksanaan kegiatan KKN dilakukan selama 54 Hari (20 Juni – 12 Agustus 2023), yang terdiri dari studipendahuluan, pelaksanaan dan evaluasi. Susunan tim pelaksana kegiatan terdiri dari 5 orang, yang terdiri dari 2 orang masyarakat dari desa yang bertugas untuk menemani mahasiswa melakukan observasi, survei lokasi, survey potensi desa, mengumpulkan data profil desa, , dibantu oleh 3 mahasiswa dalam proses pembuatan website. Membuat konten website dan melatih admin desa.

### Studi Pendahuluan

Pada tahap pertama dilakukan studi pendahuluan untuk mengetahui kondisi desa sebelum dilakukan pelaksanaan kegitan. Kegiatan studi pendahuluan berupa analisis situasi, penyusunan rencana kerja, jadwal pelaksanaan dan kebutuhan sumber daya manusia di desa.

#### B. Pelaksanaan

Pelaksanaan kegiatan terdiri dari 4 tahapan yaitu :

• Sosialisasi kegiatan KKN, bertujuan untuk memberitahukan kepada masyarakat tentang kegiatan yang akan dilakukan, waktu dan jadwal kegiatan yang dilaksanakan selama 54 Hari, kegiatan –

kegiatan yang dilakukan seperti pengumpulan data profil desa, pelatihan penggunaan website. Sosialisasi ini dilaksanakan di kantor desa Banjar selama satu hari, yang dihadiri oleh aparat desa, masyarakat dan Mahasiswa KKN.

• Pengumpulan profil desa sebagai bahan informasi atau konten dari website, data yang berhasil dikumpulkan seperti visi – misi, letak geografis, jumlah penduduk, struktur organisasi, serta potensi desa. Data – data atau informasi ini menjadi konten yang ditampilkan pada website desa. Proses ini dilakukan selama 2 minggu .

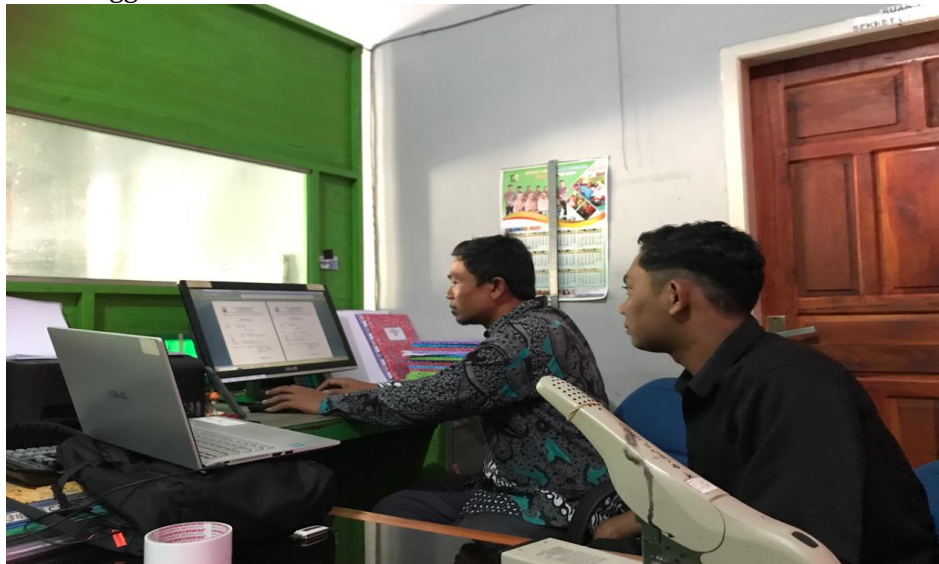

Gambar 1.1 Pengumpulan profil desa bersama aparat desa

• Pembuatan website dengan memanfaatkan platform Wordpress, langkah yang dilakukan untuk membuat blog Wordpress, yaitu :

1. Meyiapkan Layanan Hosting

• WordPress Hosting Niagahoster terdiri dari beberapa paket, pilih paket yang di butuhkan sesuai jenis website:<br>V Mord<sup>I</sup>

 WordPress Premium. Cocok untuk Anda yang ingin membangun jenis blog atau website personal.

 WordPress Bisnis. Kami merekomendasikan hosting ini untuk jenis website bisnis, UKM, organisasi, maupun situs dengan target traffic ratusan ribu.

 WordPress Cloud Startup. Hosting ini cocok untuk jenis website dengan traffic besar seperti website e-commerce, portal berita, hingga toko online.

• Selanjutnya, konfirmasi hosting dan durasi layanan WordPress Hosting yang jenis website yang di butuhkan.

• Scroll ke bawah, akan ditemukan kolom buat akun. Isi alamat email sama nomor telepon untuk melakukan pendaftaran. Kalau sudah memiliki akun, bisa langsung pilih opsi Login.

2. Install WordPress

• Selanjutnya, mengistal WordPress, akan tetapi jika sudah menggunakan layanan hosting WordPress, tidak perlu menginstall WordPress secara manual. Karena, CMS tersebut sudah langsung terpasang.

• Setelah membeli hosting, akan diarahkan untuk memilih platform yang ingin digunakan untuk membangun website. Di tahap ini, bisa memilih antara opsi platform WordPress atau [AI Website Builder.](https://www.niagahoster.co.id/website-builder)

• Cara membuat website WordPress. Jadi, pilih platform WordPress untuk lanjut ke proses selanjutnya.

• Di halaman berikutnya, isi informasi yang dibutuhkan untuk membuat akun WordPress. Apabila sudah selesai, klik Lanjutkan

• Selanjutnya, akan mendapatkan rekomendasi plugin yang bisa langsung diinstall dengan mencentang kotak yang tersedia. Namun, bisa langsung klik Lewati kalau ingin menginstall plugin secara manual.

• Di halaman berikutnya, pilih tampilan website dengan memasang template siap pakai yang tersedia.<br>3

3. Tentukan Nama Domain

• Nama domain adalah alamat website. Karena setiap nama domain itu unik, pilih domain yang belum dipakai website manapun. Sebab, tidak bisa menggunakan nama domain yang sudah terpakai.

• Setelah memilih template di langkah sebelumnya, akan diarahkan untuk [mendaftarkan nama](https://www.niagahoster.co.id/blog/cara-mendaftarkan-nama-domain-baru/)  [domain.](https://www.niagahoster.co.id/blog/cara-mendaftarkan-nama-domain-baru/) Di sini, pilih opsi Klaim Domain Gratis kalau belum memilikinya.

• Nantinya, Niagahoster akan mengkonfirmasi ketersediaan alamat website. Jika nama domain yang di pilih tersedia, tekan tombol Lanjutkan.

• Untuk mendaftarkan domain, harus mengisi berbagai informasi yang diperlukan di kolom yang tersedia. Kalau sudah terisi semua, klik tombol Finish Registration.

• Mulai proses persiapan membuat website dengan klik tombol Selesaikan Setup. Silakan tunggu sampai prosesnya selesai.

4. Buka Dashboard WordPress

• Setelah sukses memasang website di WordPress, cara membuat website WordPress berikutnya yaitu membuka dashboard WordPress. Dasbor ini adalah tempat mengelola akun WordPress. Seperti mengganti tema, menambah plugin, menerbitkan konten, dsb.

• Cara membuka dasbor ini cukup mudah. Ada dua metode yang bisa di lakukan untuk mengakses website WordPress.<br>  $\checkmark$  Caranya aks

 $\checkmark$  Caranya, akses niagahoster.co.id. Lalu, masuk ke akun dengan klik tombol Log In.<br> $\checkmark$  Isi email dan nassword akun di kolom vang tersedia, kemudian klik Log In unt

 Isi email dan password akun di kolom yang tersedia, kemudian klik Log In untuk mengakses hPanel.

 Di Halaman Utama, pilih layanan hosting yang situsnya ingin dikustomisasi. Di sini, klik tombol Edit Website untuk menuju ke area dashboard WordPress.

• Metode ketiga, menambahkan kata wp-admin di belakang domain. Misalnya, www.namaanda.com/wp-admin. Setelah itu, di layar Anda akan muncul halaman login seperti ini.

• Penting dasbor WordPress terbagi menjadi tiga bagian utama, yaitu toolbar, menu navigasi, dan area kerja. Berikut masing-masing penjelasannya:

 Toolbar. Letaknya di bagian paling atas dasbor WordPress. Di sini, bisa mengelola profil WordPress hingga mendapat notifikasi komentar masuk.<br>
Valent navigasi, vaitu area di sebelah kiri dasbor W

 Menu navigasi, yaitu area di sebelah kiri dasbor WordPress. Sebagian besar aktivitas mengelola website berada di menu navigasi. Dari menerbitkan blogpost, mengunggah media, menambah halaman, mengelola komentar, mengganti tema, memasang plugin, hingga mengganti pengaturan website.

 Area kerja. Area kerja berada di bagian tengah dan mengisi porsi paling besar dasbor. Ini adalah tempat di mana Anda memonitor aktivitas konten sekaligus mengatur konten website.<br>5. Pilih dan Pasang Tema

5. Pilih dan Pasang Tema

• Di langkah sebelumnya memang sudah memasang tema website. Tapi, jika kurang suka dan ingin ganti tema berikut langkah -langkahnya

• Sebagai awalan, klik menu navigasi Appearance > Themes.

• Berikutnya, klik Add New untuk mencari tema situs

• Jika sudah, bisa mencari tema melalui kolom search di menu pencarian tema website.

• Jika dari berbagai tema yang sudah tersedia masih belum menemukan yang cocok, [membuat](https://www.niagahoster.co.id/blog/cara-membuat-template-wordpress/)  [template WordPress](https://www.niagahoster.co.id/blog/cara-membuat-template-wordpress/) sendiri. Setelah siap, unggah tema lewat tombol Upload Theme.

Setelah itu, [ganti template WordPress](https://www.niagahoster.co.id/blog/cara-mengganti-template-wordpress/) dengan mengklik tombol Install → Activate. Sekarang, template website sudah berganti sesuai keinginan<br>6. Install Plugin

6. Install Plugin

• Setelah memasang tema yang diinginkan, juga perlu install plugin. Plugin adalah software untuk menambah fungsi pada website. Misalnya, [plugin untuk SEO WordPress,](https://www.niagahoster.co.id/blog/plugin-seo-wordpress-terbaik/) membuat membership, menambah [fitur toko online,](https://www.niagahoster.co.id/ebook/fitur-wajib-website-toko-online-dan-contoh) dan banyak lagi.

• [Cara install plugin WordPress](https://www.niagahoster.co.id/blog/cara-install-plugin-wordpress/) adalah dengan mengklik menu navigasi Plugins > Add New.

Memodifikasi Website

• Agar website lebih menarik dan fungsional, Anda perlu memodifikasinya sehingga halaman maupun fitur yang pengunjung butuhkan tersedia.

# e-ISSN: 2987-2561 https://proceeding.unram.ac.id/index.php/wicara

• WordPress menyediakan berbagai tools untuk memudahkan kustomisasi website. Mulai dari menulis deskripsi website, [membuat menu di WordPress,](https://www.niagahoster.co.id/blog/cara-membuat-menu-di-wordpress/) menambah [halaman penting di website,](https://www.niagahoster.co.id/blog/halaman-penting-di-website/) hingga [mendesain dengan Elementor.](https://www.niagahoster.co.id/blog/panduan-lengkap-menggunakan-elementor/)<br>8. Membuat Postingan Blog Perta

8. Membuat Postingan Blog Pertama

• Cara membuat postingan di WordPress cukup mudah. Pertama, silakan masuk ke menu navigasi Posts > Add New. Setelah itu akan muncul editor blog post yang disertai berbagai fitur.

• Untuk membuat post baru di WordPress, buat judul post terlebih dulu. Kemudian, ketik konten post pada area yang telah disediakan. Jika ingin memformat teks, gunakan opsi toolbar. Toolbar tersebut hampir sama dengan toolbar yang digunakan di MS Word atau text editor populer lainnya.<br>• Di sisi kanan halaman, akan terlihat semacam meta box. Tian box memiliki fungsi k

• Di sisi kanan halaman, akan terlihat semacam meta box. Tiap box memiliki fungsi khusus.

 Publish. Di sini dapat mengubah status dan visibilitas post. Buatlah jadwalnya. Dengan mengklik tombol Publish, post dapat dibaca oleh pengunjung. Jika ingin menghapus post, klik tombol Move to Trash.

 Categories. Pada box ini dapat menentukan kategori post yang lebih spesifik. Bahkan Anda bisa membuat kategori baru dengan mengklik tombol +Add New Category.

 $\checkmark$  Tags. Fitur ini mempermudah untuk menambahkan tag baru dengan cepat.<br> $\checkmark$  Featured Image, dapat menentukan featured image untuk post di sini. Fea

 Featured Image. dapat menentukan featured image untuk post di sini. Featured image adalah gambar yang muncul di atas artikel.

9. Optimasi Performa Website

Agar performa website optimal harus mengoptimasinya. Dengan begitu, website akan berada di posisi teratas mesin pencari Google, website tidak loading lama, dan memperoleh pengunjung lebih banyak tentunya. Berikut adalah langkah-langkah optimasi website yang perlu di lakukan:

• Install Plugin Caching. Plugin caching berguna untuk membuat versi statis dari website dan mengirimkannya sehingga website bisa loading lebih cepat.

• Optimasi permalink. Permalink yang disukai oleh Google mengandung judul atau keyword. Kemudian, permalink yang lebih pendek akan memberikan performa yang lebih baik lagi.

• Optimasi gambar. Optimasi gambar juga diperlukan agar website lebih cepat loading.

• Aktifkan CDN. CDN adalah sebuah teknologi terbaru sebagai bentuk mirroring konten situs web. Dengan menggunakan CDN maka content web kita seperti CSS, Image, Video, Custom Scripts akan di mirror di server cadangan yang terletak di berbagai negara

• Pelatihan admin dan penggunaan website, dilakukan di kantor desa Banjar dengan melatih 3 orang administrator desa.<br>C. Evaluasi

Evaluasi

Tahapan terakhir dari kegiatan yaitu evaluasi, sebagai dasar untuk melakukan perbaikan pada proses kegiatan berlansung yang sedang berjalan dan perbaikan untuk kegiatan pengabdian yang akan datang. Kegiatan evaluasi yang dilakukan di antaranya menyediakan daftar data – data atau informasi yang dibutuhkan sebagai konten web, serta melakukan koordinasi dengan para pejabat desa sebagai monitoring kegiatan.

## **HASIL DAN PEMBAHASAN**

Pembuatan website desa tempat dilaksanaan KKN untuk Desa Banjar dengan domain [\(https://banjar-taliwang.desa.id/\)](https://banjar-taliwang.desa.id/) menampilkan informasi profil desa, pemerintahan, layanan, potensi desa (pertanian, perkebunan dan wisata) Gambar 2. Tampilan Website Desa Banjar, Kabupaten Sumbawa Barat.

# e-ISSN: 2987-2561 https://proceeding.unram.ac.id/index.php/wicara

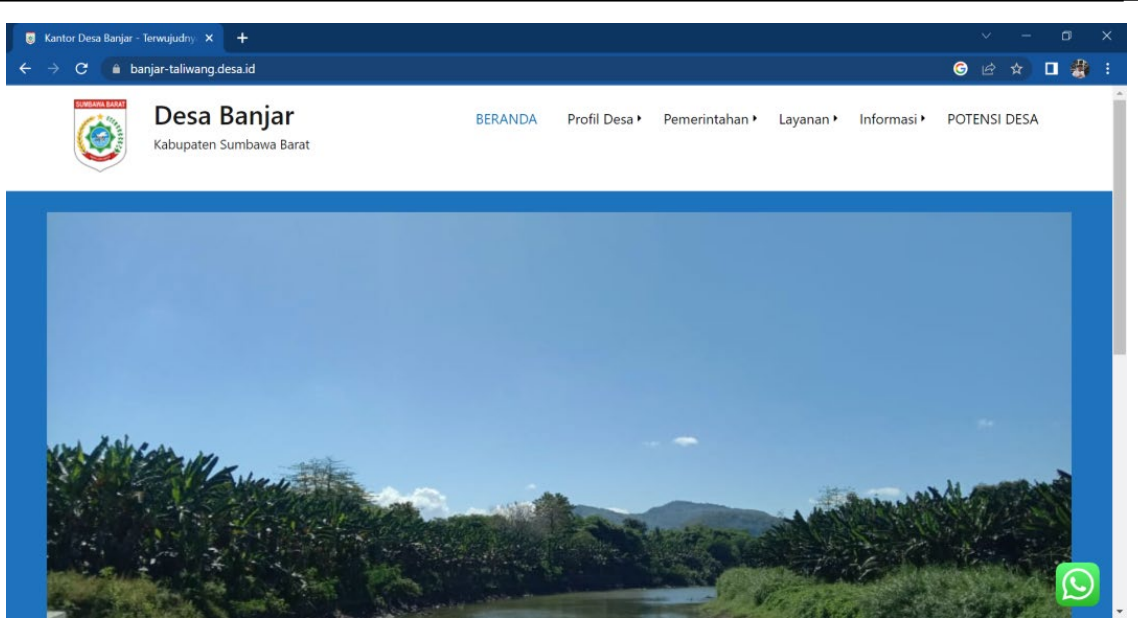

Gambar 1.2 Tampilan Website Desa Banjar Kabupaten Sumbawa Barat

Tampilan website masih sangat sederhana yang terdiri dari menu:

• Beranda, berisi tentang halaman awal dari website yang berisi gambar wisata Desa Banjar

• Profil desa, terdiri dari sub menu tentang kami, visi – misi, sejarah desa, geografis desa dan demografi desa.

• Pemerintahan, berisi sub menu struktur organisasi, perangkat desa, lembaga desa dan biodata perangkat desa

- Layanan, terdiri di sub menu PPID, lapor dan indeks kepuasan masyarakat.
- Informasi, berisi sub bab berita, pengumuman, agenda kegiatan, galeri, download dan APBDes
- Potensi Desa, berisi tempat wisata, pertanian dan perkebunan desa

Adapun kendala dan hambatan yang dihadapi pada saat proses pengabdian adalah sebagai berikut:

• Terbatasnya informasi atau data yang didapatkan dari pihak desa, sehingga beberapa sub menu pada website tidak terisi

• Infrastruktur jaringan yang belum memadai sehingga pengaksesan dan proses pembaharuan informasi pada web menjadi terhambat.

• Sumber daya manusia yang terbatas dan tidak memiliki latar belakang pengetahuan teknologi informasi dan tidak memiliki keahlian dalam penulisan berita

• Pihak aparat desa belum memberikan data kelompok usaha dan jenis usaha sehingga pemanfaatan web sebagai media promosi untuk usaha khas yang ada di Desa Banjar, belum dapat dilakukan

## **KESIMPULAN**

Setelah melaksanakan kegiatan pembuatan website desa bagi Desa Banjar Kecamatan Taliwang, Kabupaten Sumbawa Barat dengan luaran sebuah website [https://banjar-taliwang.desa.id/,](https://banjar-taliwang.desa.id/) para staf Desa Banjar dapat menampilkan profil desa dan pengumuman berupa berita melalui web ini yang sebelumnya telah diberikan pelatihan penggunaan website, namun masih kurangnya data untuk menunjang informasi atau pengumuman dari pihak Desa yang dapat ditampilkan di website membuat tampilan web masih terbatas, serta belum adanya bidang yang menangani pemanfaatan website, yang berdampak pada tidak tersedianya staf sebagai admin website. Diharapkan pejabat desa dapat melakukan penunjukan kepada salah satu staf desa yang akan bertanggung jawab untuk mengelola website, dibutuhkan infrastruktur yang memadai untuk menunjang proses pengelolaan website.

## **UCAPAN TERIMA KASIH**

Ucapan terima kasih kepada Lembaga Penelitian dan Pengabdian kepada Masyarakat atas penyelenggaraan KKN Pemberdayaan Masyarakat Desa (PMD) Univrsitas Mataram tahun 2023 serta

dukungannya dalam berbagai bentuk sehingga kegiatan KKN dapat nerjalan dengan baik, Terima Kasih kepada Pemerintas Kabupaten Sumbawa Barat, Khususnya Kecamatan Taliwang dan Dasa Banjar atas dukungan, kerjasama dan partisipasi aktifnya dalam kegiatan KKN ini.

## **DAFTAR PUSTAKA**

- M. System, C. M. S. Wordpress, O. N. Startup, and H. Id, "Pengembangan Aplikasi Ecommerce Berbasis Website Menggunakan Content Management System (Cms) Wordpress Pada Startup Hardcraft . Id Development Of Ecommerce Applications Based On Website Using Content," vol. 5, no. 2, pp. 3269– 3277, 2018.
- Nandari, B. A., & Sukadi. (2014). Pembuatan Website Portal Berita Desa Jetis Lor. Indonesian Journal on Networking and Security, 3(3), 1–14.
- Yudhistiro Pandu Widhoyoko. (2018). PELATIHAN PEMBUATAN BLOG MENGGUNAKAN TEMPLATE WORDPRESS GRATIS KEPADA PAMONG KELURAHAN PURBAYAN BAKI SUKOHARJO SEBAGAI WADAH KOMUNIKASI DENGAN WARGA TAHUN 2017. Adi Widya: Jurnal Pengabdian Masyarakat, 2(1), 24–29.

Nilasari, S., 2014, Jago Membuat Website Gratis dan Cepat, Dunia Komputer, Jakarta.

- Hartono, D. U., Mulyanto, E. (2010), Electronic Government Pemberdayaan Pemerintahan Dan Potensi Desa Berbasis Web, Jurnal Teknologi Informasi, Vol.6, No. 1: 9-21.
- K. N. Sianipar, "Pemanfaatan Website Sebagai Media Penunjang Bandung," pp. 2–4, 2013.